## Manual para vincular CUENTAS HOME

Una vez se ha accedido al portal, pulsar sobre la opción del menú lateral "usuarios".

Se cargará el listado de usuarios gestionados por el profesional, o un listado vacío, si aún no ha añadido ninguno.

Para vincular una cuenta HOME, simplemente pulsar sobre el usuario en cuestión, se cargará la información y se cargará la ficha a la derecha de la pantalla. En la parte superior derecha de la ficha, existe un botón que desplegará una serie de opciones (rodeado en rojo en la figura):

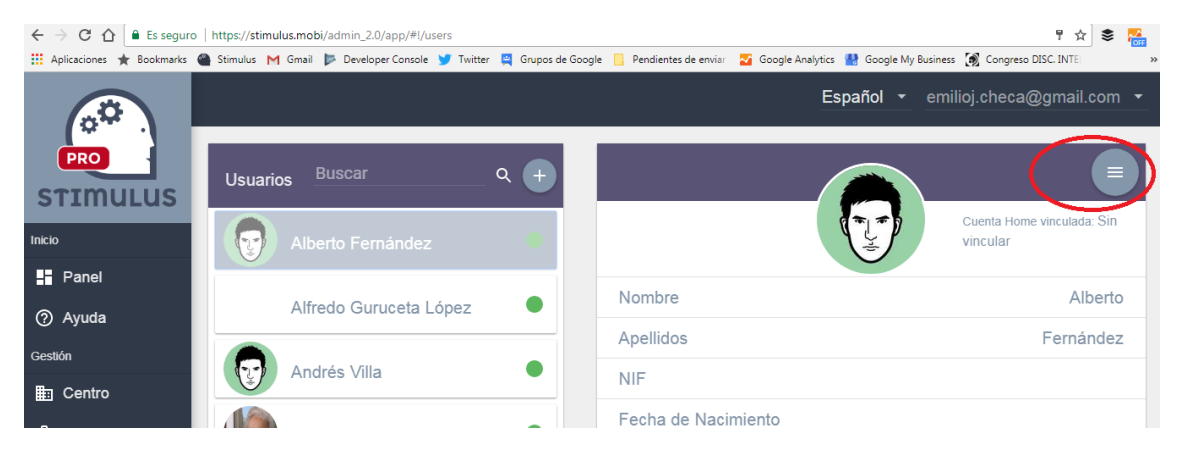

Tras pulsar ese botón aparecerán un total de 4 botones en la cabecera de la ficha. Donde se deberá pulsar el botón "vincular cuenta home".

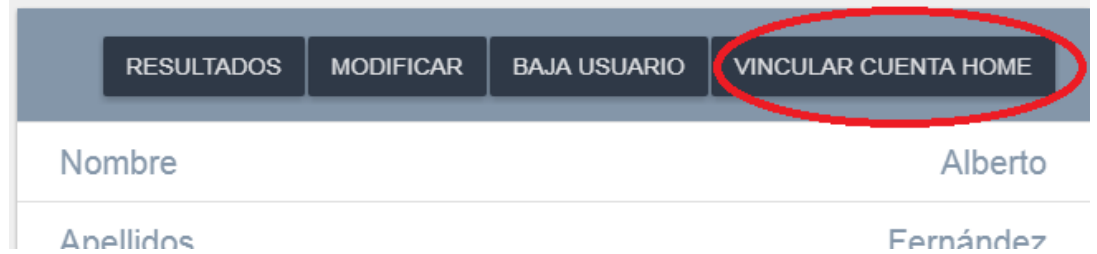

Tras pulsar ese botón aparecerá una ventana donde se le pedirá el correo electrónico perteneciente a la cuenta STIMULUS HOME del usuario:

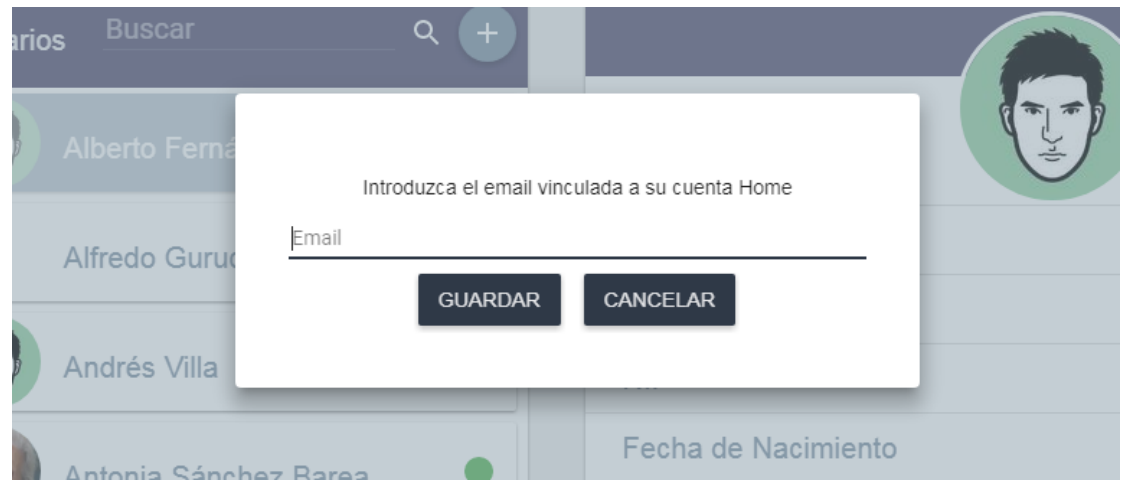

Solo hay que escribirla, y pulsar "Guardar". Se realizará el proceso, y aparecerá una nueva ventana con el resultado del mismo.

A partir de aquí el usuario Home podrá ejecutar las sesiones planificadas por el profesional, y el profesional podrá ver actividad registrada por el usuario Home.